## BISKIT 자기주도활동 신청 안내

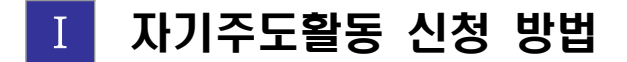

- <mark>\* 자기주도활동 승인(학과)</mark><br>- 승인처리 : 학생이 등록한 자료는 **학과담당자가 증빙자료 확인 후 승인**처리
	- 승인시기 : 수시 승인
	- 승인결과조회 : BISKIT 로그인 ‣ 관리자 전환 ‣ 자기주도활동 승인 화면에서 확인

① 학생 신청

### ★ 경로 : BISKIT 로그인 ‣ 학습활동 ‣ 자기주도활동 ‣ 자기주도활동신청

#### 1. 자기주도활동신청 방법

 ① 개별활동, 자격증, 어학, 대회/공모전, 특허/논문 중 활동 선택 ② 등록버튼 클릭 ‣ 필수 내용 입력 ‣ 저장

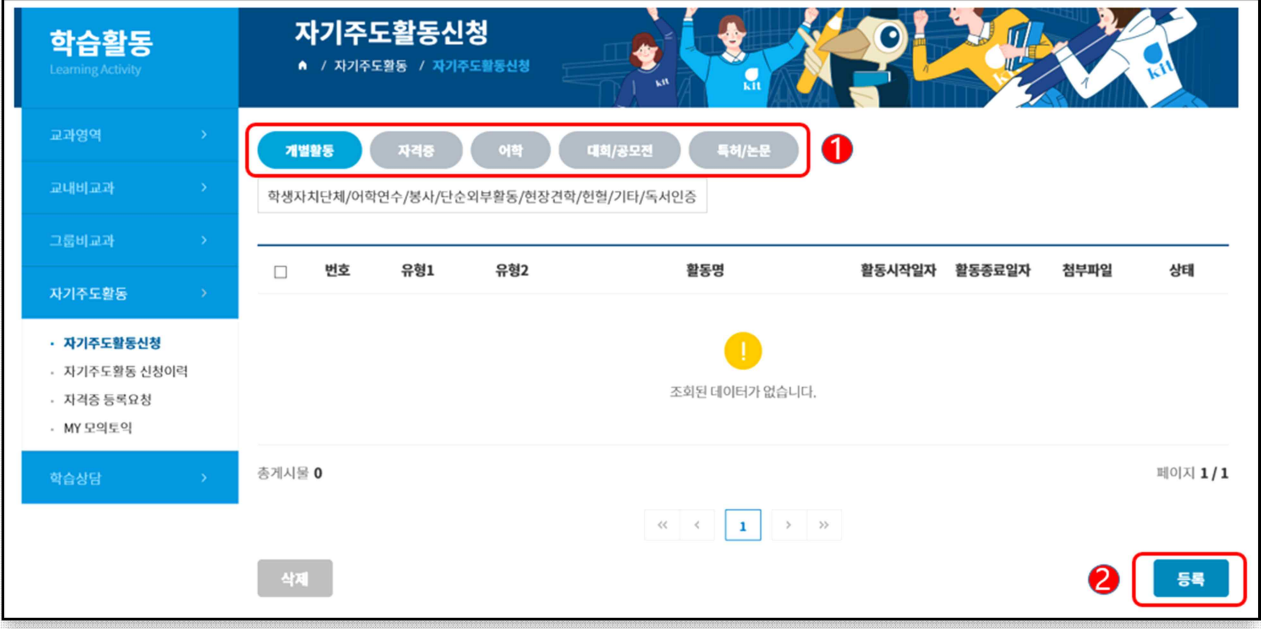

# 2. 자격증 등록요청 방법 (입력하고자 하는 자격증 명칭이 없을 경우) ① 화면 좌측의 '자격증 등록요청' 클릭

- 
- ② 등록버튼 클릭 ▶ 내용 입력 ▶ 저장

☆ 등록 요청된 자격증은 학생과(학생역량개발팀)에서 승인

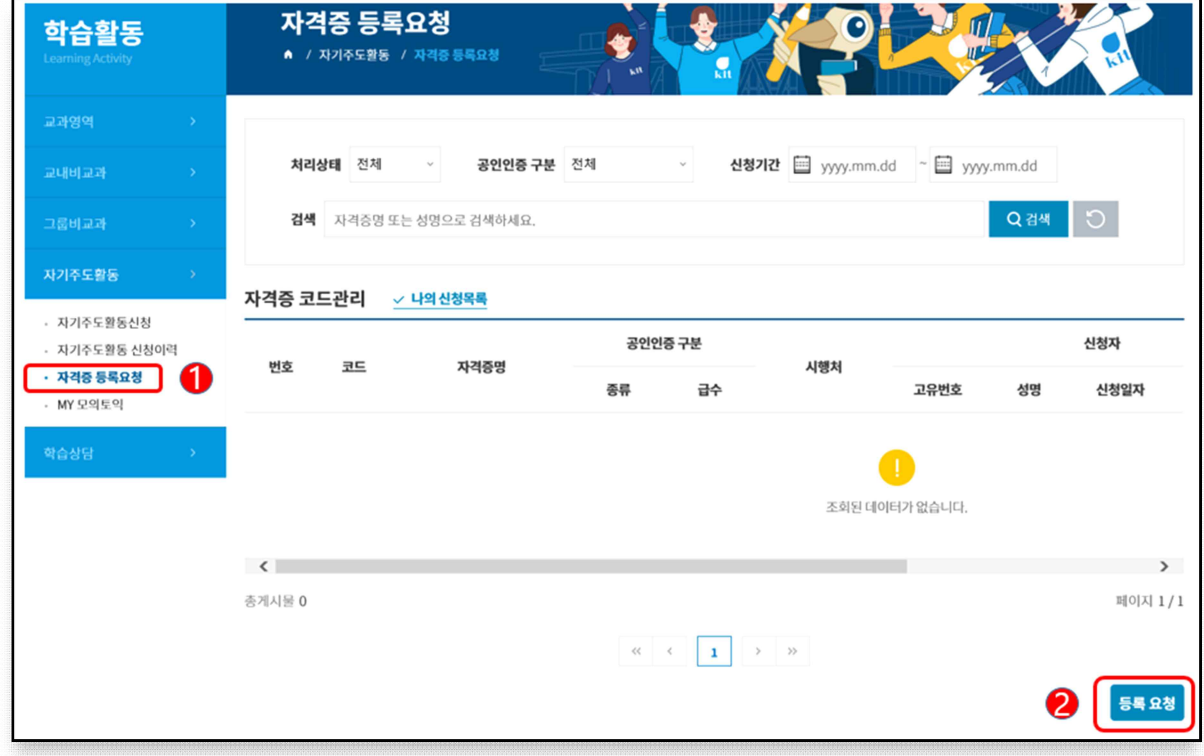